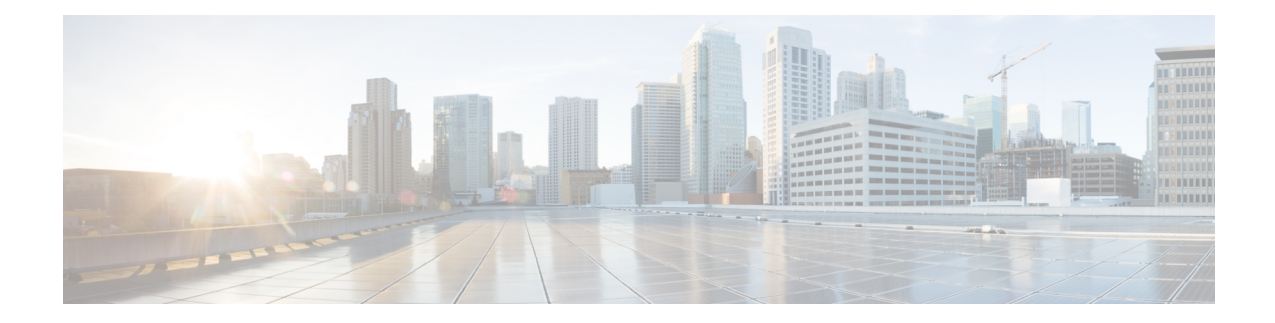

# **Troubleshooting the System**

The following topics describe ways to diagnose problems you may encounter with the Firepower System:

- First Steps for [Troubleshooting,](#page-0-0) on page 1
- System [Messages,](#page-0-1) on page 1
- View Basic System [Information,](#page-3-0) on page 4
- Managing System [Messages,](#page-3-1) on page 4
- Memory Usage [Thresholds](#page-7-0) for Health Monitor Alerts, on page 8
- Disk Usage and Drain of Events Health [Monitor](#page-8-0) Alerts, on page 9
- Health Monitor Reports for [Troubleshooting,](#page-11-0) on page 12
- General [Troubleshooting,](#page-13-0) on page 14
- [Connection-based](#page-14-0) Troubleshooting, on page 15
- Advanced [Troubleshooting](#page-15-0) for the Firepower Threat Defense Device, on page 16
- Feature-Specific [Troubleshooting,](#page-20-0) on page 21

# <span id="page-0-0"></span>**First Steps for Troubleshooting**

• Before you make changes to try to fix a problem, generate a troubleshooting file to capture the original problem. See Health Monitor Reports for [Troubleshooting,](#page-11-0) on page 12 and its subsections.

You may need this troubleshooting file if you need to contact Cisco TAC for support.

- Start your investigation by looking at error and warning messages in the Message Center. See [System](#page-0-1) [Messages,](#page-0-1) on page 1
- Look for applicable Tech Notes and other troubleshooting resources under the "Troubleshoot and Alerts" heading on the product documentation page for your product. See Top-Level [Documentation](fpmc-config-guide-v67_chapter1.pdf#nameddest=unique_89) Listing Pages for FMC [Deployments.](fpmc-config-guide-v67_chapter1.pdf#nameddest=unique_89)

# <span id="page-0-1"></span>**System Messages**

When you need to track down problems occurring in the Firepower System, the Message Center is the place to start your investigation. This feature allows you to view the messages that the Firepower System continually generates about system activities and status.

To open the Message Center, click on the System Status icon, located next to the Deploy menu in the main menu. This icon can take one of the following forms, depending on the system status:

- **O** Indicates one or more errors and any number of warnings are present on the system.
- **A** Indicates one or more warnings and no errors are present on the system.
- $\bullet$  Indicates no warnings or errors are present on the system.

If a number is displayed with the icon, it indicates the total current number of error or warning messages.

To close the Message Center, click anywhere outside of it within the Firepower System web interface.

In addition to the Message Center, the web interface displays pop-up notifications in immediate response to your activities and ongoing system activities. Some pop-up notifications automatically disappear after five seconds, while others are "sticky," meaning they display until you explicitly dismissthem by clicking **Dismiss**

 $(\times)$ . Click the **Dismiss** link at the top of the notifications list to dismiss all notifications at once.

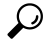

**Tip** Hovering your cursor over a non-sticky pop-up notification causes it to be sticky.

The system determines which messages it displays to users in pop-up notifications and the Message Center based on their licenses, domains, and access roles.

### **Message Types**

The Message Center displays messages reporting system activities and status organized into three different tabs:

#### **Deployments**

This tab displays current status related to configuration deployment for each appliance in your system, grouped by domain. The Firepower System reports the following deployment status values on this tab. You can get additional detail about the deployment jobs by clicking **Show History**.

- Running (**Spinning**) The configuration is in the process of deploying.
- **Success** The configuration has successfully been deployed.
- **Warning** ( $\blacktriangle$ ) Warning deployment statuses contribute to the message count displayed with the **Warning System Status icon**.
- **Failure** The configuration has failed to deploy; see [Out-of-Date](fpmc-config-guide-v67_chapter20.pdf#nameddest=unique_430) Policies. Failed deployments contribute to the message count displayed with the **Error System Status icon**.

#### **Health**

Thistab displays current health statusinformation for each appliance in yoursystem, grouped by domain. Health status is generated by health modules as described in About Health [Monitoring](fpmc-config-guide-v67_chapter15.pdf#nameddest=unique_44). The Firepower System reports the following health status values on this tab:

• **Warning** (**A**) — Indicates that warning limits have been exceeded for a health module on an appliance and the problem has not been corrected. The Health Monitoring page indicates these conditions with a **Yellow Triangle** ( ). Warning statuses contribute to the message count displayed with the **Warning System Status icon**.

• **Critical** ( $\Box$ ) — Indicates that critical limits have been exceeded for a health module on an appliance and the problem has not been corrected. The Health Monitoring page indicates these conditions

with a **Critical** ( $\bullet$ ) icon. Critical statuses contribute to the message count displayed with the **Error System Status icon**.

• **Error** ( $\blacktriangle$ ) — Indicates that a health monitoring module has failed on an appliance and has not been successfully re-run since the failure occurred. The Health Monitoring page indicates these conditions with a **Error icon**. Error statuses contribute to the message count displayed with the **Error System Status icon**.

You can click on links in the Health tab to view related detailed information on the Health Monitoring page. If there are no current health status conditions, the Health tab displays no messages.

#### **Tasks**

In the Firepower System, you can perform certain tasks (such as configuration backups or update installation) that can require some time to complete. This tab displays the status of these long-running tasks, and can include tasks initiated by you or, if you have appropriate access, other users of the system. The tab presents messages in reverse chronological order based on the most recent update time for each message. Some task status messages include links to more detailed information about the task in question. The Firepower System reports the following task status values on this tab:

- **Waiting**() Indicates a task that is waiting to run until another in-progress task is complete. This message type displays an updating progress bar.
- **Running** Indicates a task that is in-progress. This message type displays an updating progress bar.
- **Retrying** Indicates a task that is automatically retrying. Note that not all tasks are permitted to try again. This message type displays an updating progress bar.
- **Success** Indicates a task that has completed successfully.
- **Failure** Indicates a task that did not complete successfully.Failed tasks contribute to the message count displayed with the **Error System Status icon**.
- **Stopped or Suspended** Indicates a task that was interrupted due to a system update. Stopped tasks cannot be resumed. After normal operations are restored, start the task again.
- Skipped A process in progress prevented the task from starting. Try again to start the task.

New messages appear in this tab as new tasks are started. As tasks complete (status success, failure, or stopped), this tab continues to display messages with final status indicated until you remove them. Cisco recommends you remove messages to reduce clutter in the Tasks tab as well as the message database.

### **Message Management**

From the Message Center you can:

• Configure pop-up notification behavior (choosing whether to display them).

- Display additional task status messages from the system database (if any are available that have not been removed).
- Remove individual task status messages. (This affects all users who can view the removed messages.)
- Remove task status messages in bulk. (This affects all users who can view the removed messages.)

 $\boldsymbol{\mathcal{Q}}$ 

Cisco recommendsthat you periodically remove accumulated task status messagesfrom the Task tab to reduce clutter in the display as well the database. When the number of messages in the database approaches 100,000, the system automatically deletes task status messages that you have removed. **Tip**

# <span id="page-3-0"></span>**View Basic System Information**

The About page displays information about your appliance, including the model, serial number, and version information for various components of the Firepower System. It also includes Cisco copyright information.

#### **Procedure**

**Step 1** Click **Help** in the toolbar at the top of the page. **Step 2** Choose **About**.

### **View Appliance Information**

#### **Procedure**

Choose **System** > **Configuration**.

# <span id="page-3-1"></span>**Managing System Messages**

#### **Procedure**

**Step 1** Click System Status to display the Message Center.

**Step 2** You have the following choices:

• Click **Deployments** to view messages related to configuration deployments. See Viewing [Deployment](#page-4-0) [Messages,](#page-4-0) on page 5. You must be an Admin user or have the **Deploy Configuration to Devices** permission to view these messages.

- Click **Health** to view messages related to the health of your Firepower Management Center and the devices registered to it. See Viewing Health [Messages,](#page-5-0) on page 6. You must be an Admin user or have the **Health** permission to view these messages.
- Click **Tasks** to view or manage messages related to long-running tasks. See Viewing Task [Messages,](#page-5-1) on [page](#page-5-1) 6 or Managing Task [Messages,](#page-6-0) on page 7. Everyone can see their own tasks. To see the tasks of other users, you must be an Admin user or have the **View Other Users' Tasks** permission.
- Click  $\text{Cog}(\mathbb{R})$  in the upper right corner of the Message Center to configure pop-up notification behavior. See [Configuring](#page-7-1) Notification Behavior, on page 8.

### <span id="page-4-0"></span>**Viewing Deployment Messages**

You must be an Admin user or have the **Deploy Configurationto Devices** permission to view these messages.

#### **Procedure**

- **Step 1** Click System Status to display the Message Center.
- **Step 2** Click **Deployments**.
- **Step 3** You have the following choices:
	- Click **total** to view all current deployment statuses.
	- Click a status value to view only messages with that deployment status.
	- Hover your cursor over the time elapsed indicator for a message (for example, **1m 5s**) to view the elapsed time, and start and stop times for the deployment.
- **Step 4** Click **show deployment history** to view more detailed information about the deployment jobs.

The Deployment History table lists the deployment jobs in the left column in reverse chronological order.

a) Select a deployment job.

The table in the right column shows each device that was included in the job, and the deployment status per device.

b) To view responses from the device, and commands sent to the device during deployment, click download in the **Transcript** column for the device.

The transcript includes the following sections:

- **Snort Apply**—If there are any failures or responses from Snort-related policies, messages appear in this section. Normally, the section is empty.
- **CLI Apply**—This section covers features that are configured using commands sent to the Lina process.
- **Infrastructure Messages**—This section shows the status of different deployment modules.

In the **CLI Apply** section, the deployment transcript includes commands sent to the device, and any responses returned from the device. These response can be informative messages or error messages. For failed deployments, look for messages that indicate errors with the commands. Examining these errors

can be particularly helpful if you are using FlexConfig policies to configure customized features. These errors can help you correct the script in the FlexConfig object that is trying to configure the commands.

There is no distinction made in the transcript between commands sent for managed features and those generated from FlexConfig policies. **Note**

For example, the following sequence shows that the FMC sent commands to configure GigabitEthernet0/0 with the logical name outside. The device responded that it automatically set the security level to 0. Firepower Threat Defense does not use the security level for anything.

```
========= CLI APPLY =========
FMC >> interface GigabitEthernet0/0
FMC >> nameif outside
FTDv 192.168.0.152 >> [info] : INFO: Security level for "outside" set to 0 by default.
```
#### **Related Topics**

Deploy [Configuration](fpmc-config-guide-v67_chapter20.pdf#nameddest=unique_37) Changes

### <span id="page-5-0"></span>**Viewing Health Messages**

You must be an Admin user or have the **Health** permission to view these messages.

#### **Procedure**

- **Step 1** Click System Status to display the Message Center.
- **Step 2** Click **Health**.
- **Step 3** You have the following choices:
	- Click **total** to view all current health statuses.
	- Click on a status value to view only messages with that status.
	- Hover your cursor over the relative time indicator for a message (for example, **3 day(s) ago**) to view the time of the most recent update for that message.
	- To view detailed health status information for a particular message, click the message.
	- To view complete health status on the Health Monitoring page, click **Health Monitor**.

#### **Related Topics**

About Health [Monitoring](fpmc-config-guide-v67_chapter15.pdf#nameddest=unique_44)

### <span id="page-5-1"></span>**Viewing Task Messages**

Everyone can see their own tasks. To see the tasks of other users, you must be an Admin user or have the **View Other Users' Tasks** permission.

#### **Procedure**

- **Step 1** Click System Status to display the Message Center.
- **Step 2** Click **Tasks**.
- **Step 3** You have the following choices:
	- Click **total** to view all current task statuses.
	- Click a status value to view only messages for tasks with the that status.
		- Messages for stopped tasks appear only in the total list of task status messages. You cannot filter on stopped tasks. **Note**
	- Hover your cursor over the relative time indicator for a message (e.g., **3 day(s) ago**) to view the time of the most recent update for that message.
	- Click any link within a message to view more information about the task.
	- If more task status messages are available for display, click **Fetch more messages** at the bottom of the message list to retrieve them.

### <span id="page-6-0"></span>**Managing Task Messages**

Everyone can see their own tasks. To see the tasks of other users, you must be an Admin user or have the **View Other Users' Tasks** permission.

- **Step 1** Click System Status to display the Message Center.
- **Step 2** Click Tasks.
- **Step 3** You have the following choices:
	- If more task status messages are available for display, click on **Fetch more messages** at the bottom of the message list to retrieve them.
	- To remove a single message for a completed task (status stopped, success, or failure), click on **Remove**  $(\star)$  next to the message.
	- To remove all messages for all tasks that have completed (status stopped, success, or failure), filter the messages on **total** and click on **Remove all completed tasks**.
	- To remove all messages for all tasks that have completed successfully, filter the messages on **success**, and click on **Remove all successful tasks**.
	- To remove all messages for all tasks that have failed, filter the messages on **failure**, and click on **Remove all failed tasks**.

### <span id="page-7-1"></span>**Configuring Notification Behavior**

**Note** This setting affects all pop-up notifications and persists between login sessions.

#### **Procedure**

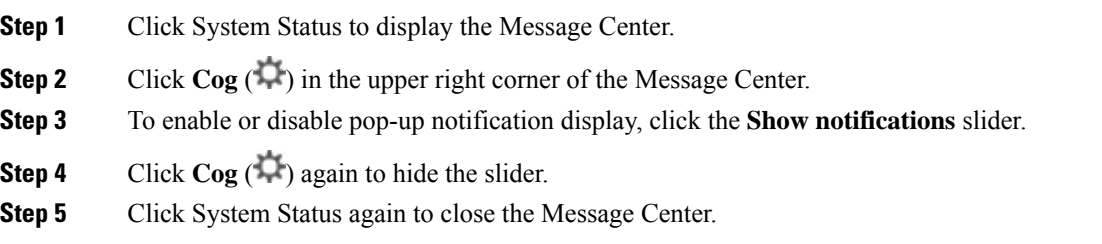

# <span id="page-7-0"></span>**Memory Usage Thresholds for Health Monitor Alerts**

The Memory Usage health module compares memory usage on an appliance to the limits configured for the module and alerts when usage exceeds the levels. The module monitors data from managed devices and from the FMC itself.

Two configurable thresholds for memory usage, Critical and Warning, can be set as a percentage of memory used. When these thresholds are exceeded, a health alarm is generated with the severity level specified. However, the health alarm system does not calculate these thresholds in an exact manner.

With high memory devices, certain processes are expected to use a larger percentage of total system memory than in a low memory footprint device. The design is to use as much of the physical memory as possible while leaving a small value of memory free for ancillary processes.

Compare two devices, one with 32 GB of memory and one with 4 GB of memory. In the device with 32 GB of memory, 5% of memory (1.6GB) is a much larger value of memory to leave for ancillary processes than in the device with 4 GB of memory  $(5\% \text{ of } 4GB = 200MB)$ .

To account for the higher percentage use of system memory by certain processes, theFMC calculates the total memory to include both total physical memory and total swap memory. Thus the enforced memory threshold for the user-configured threshold input can result in a Health Event where the "Value" column of the event does not match the value that was entered to determine the exceeded threshold.

The following table shows examples of user-input thresholds and the enforced thresholds, depending on the installed system memory.

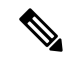

The values in this table are examples. You can use this information to extrapolate thresholds for devices that do not match the installed RAM shown here, or you can contact Cisco TAC for more precise threshold calculations. **Note**

Ш

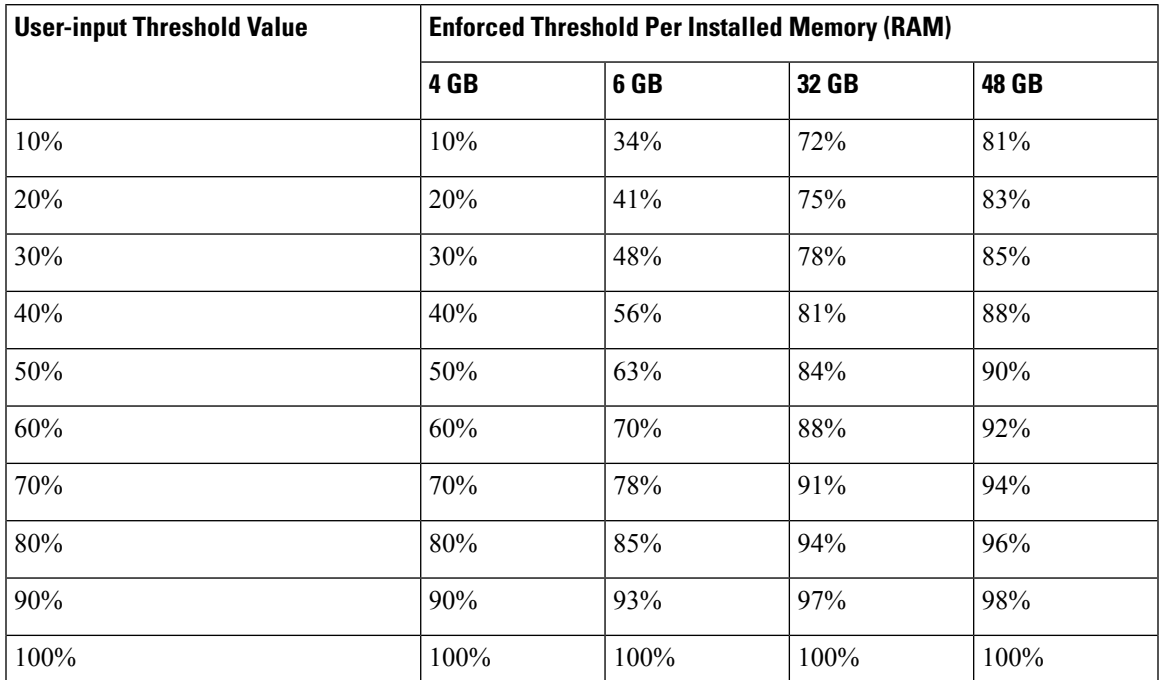

**Table 1: Memory Usage Thresholds Based On Installed RAM**

# <span id="page-8-0"></span>**Disk Usage and Drain of Events Health Monitor Alerts**

The Disk Usage health module compares disk usage on a managed device's hard drive and malware storage pack to the limits configured for the module and alerts when usage exceeds the percentages configured for the module. This module also alerts when the system excessively deletes files in monitored disk usage categories, or when disk usage excluding those categories reaches excessive levels, based on module thresholds.

This topic describes the symptoms and troubleshooting guidelines for two health alerts generated by the Disk Usage health module:

- Frequent Drain of Events
- Drain of Unprocessed Events

The disk manager process manages the disk usage of a device. Each type of file monitored by the disk manager is assigned a silo. Based on the amount of disk space available on the system the disk manager computes a High Water Mark (HWM) and a Low Water Mark (LWM) for each silo.

To display detailed disk usage information for each part of the system, including silos, LWMs, and HWMs, use the **show disk-manager** command.

#### **Examples**

Following is an example of the disk manager information.

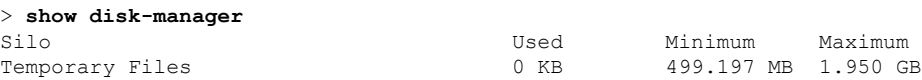

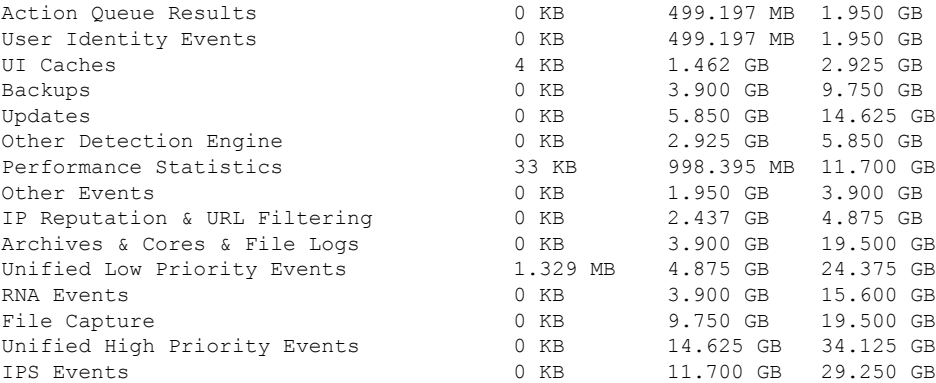

#### **Health Alert Format**

When the Health Monitor process on the FMC runs (once every 5 minutes or when a manual run is triggered) the Disk Usage module looks into the diskmanager.log file and, if the correct conditions are met, the respective health alert is triggered.

The structures of these health alerts are as follows:

- Frequent drain of <*SILO NAME*>
- Drain of unprocessed events from <*SILO NAME*>

For example,

- Frequent drain of Low Priority Events
- Drain of unprocessed events from Low Priority Events

It's possible for any silo to generate a *Frequent drain of <SILO NAME>* health alert. However, the most commonly seen are the alerts related to events. Among the event silos, the *Low Priority Events* are often seen because these type of events are generated by the device more frequently.

A *Frequent drain of <SILO NAME>* event has a **Warning** severity level when seen in relation to an event-related silo, because events will be queued to be sent to the FMC. For a non-event related silo, such as the *Backups* silo, the alert has a **Critical** severity level because this information is lost.

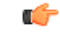

#### **Important**

Only event silos generate a *Drain of unprocessed events from <SILO NAME>* health alert. This alert always has **Critical** severity level.

Additional symptoms besides the alerts can include:

- Slowness on the FMC user interface
- Loss of events

#### **Common Troubleshoot Scenarios**

A *Frequent drain of <SILO NAME>* event is caused by too much input into the silo for its size. In this case, the disk manager drains (purges) that file at least twice in the last 5-minute interval. In an event type silo, this is typically caused by excessive logging of that event type.

In the case of a *Drain of unprocessed events of <SILO NAME>* health alert, this can also be caused by a bottleneck in the event processing path.

There are three potential bottlenecks with respect to these Disk Usage alerts:

- Excessive logging ― The EventHandler process on FTD is oversubscribed (it reads slower than what Snort writes).
- Sftunnel bottleneck The Eventing interface is unstable or oversubscribed.
- SFDataCorrelator bottleneck The data transmission channel between the FMC and the managed device is oversubscribed.

#### **Excessive Logging**

One of the most common causes for the health alerts of this type is excessive input. The difference between the Low Water Mark (LWM) and High Water Mark (HWM) gathered from the **show disk-manager** command shows how much space there is available to take on that silo to go from LWM (freshly drained) to the HWM value. If there are frequent drain of events (with or without unprocessed events) the first thing to review is the logging configuration.

• Check for double logging — Double logging scenarios can be identified if you look at the correlator *perfstats* on the FMC:

admin@FMC:~\$ sudo perfstats -Cq < /var/sf/rna/correlator-stats/now

• Check logging settings for the ACP ― Review the logging settings of the Access Control Policy (ACP). If logging both "Beginning" and "End" of connection, log only the end as it will include everything included when the beginning is logged as well as reduce the amount of events.

Ensure that you follow the best practices described in Best Practices for [Connection](fpmc-config-guide-v67_chapter121.pdf#nameddest=unique_672) Logging.

#### **Communications Bottleneck** ― **Sftunnel**

Sftunnel is responsible for encrypted communications between the FMC and the managed device. Events are sent over the tunnel to the FMC. Connectivity issues and/or instability in the communication channel (sftunnel) between the managed device and the FMC can be due to:

• Sftunnel is down or is unstable (flaps).

Ensure that the FMC and the managed device have reachability between their management interfaces on TCP port 8305.

The sftunnel process should be stable and should not restart unexpectedly. Verify this by checking the **/var/log/message** file and search for messages that contain the *sftunneld* string.

• Sftunnel is oversubscribed.

Review trend data from the Heath Monitor and look for signs of oversubscription of the FMC's management interface, which can be a spike in management traffic or a constant oversubscription.

Use as a secondary management interface for Firepower-eventing. To use this interface, you must configure its IP address and other parameters at the FTD CLI using the **configure network management-interface** command.

#### <span id="page-11-1"></span>**Communications Bottleneck** ― **SFDataCorrelator**

The SFDataCorrelator manages data transmission between the FMC and the managed device; on the FMC, it analyzes binary files created by the system to generate events, connection data, and network maps. The first step is to review the **diskmanager.log** file for important information to be gathered, such as:

- The frequency of the drain.
- The number of files with Unprocessed Events drained.
- The occurrence of the drain with Unprocessed Events.

Each time the disk manager process runs it generates an entry for each of the different silos on its own log file, which islocated under **[/ngfw]/var/log/diskmanager.log**. Information gathered from the diskmanager.log (in CSV format) can be used to help narrow the search for a cause.

Additional troubleshooting steps:

• The command **stats\_unified.pl** can help you to determine if the managed device does have some data which needs to be sent to FMC. This condition can happen when the managed device and the FMC experience a connectivity issue. The managed device stores the log data onto a hard drive.

admin@FMC:~\$ sudo stats\_unified.pl

• The **manage\_proc.pl** command can reconfigure the correlator on the FMC side.

```
root@FMC:~# manage_procs.pl
```
#### **Before You Contact Cisco Technical Assistance Center (TAC)**

It is highly recommended to collect these items before you contact Cisco TAC:

- Screenshots of the health alerts seen.
- Troubleshoot file generated from the FMC.
- Troubleshoot file generated from the affected managed device.

Date and Time when the problem was first seen.

• Information about any recent changes done to the policies (if applicable).

The output of the stats unified.pl command as described in the [Communications](#page-11-1) Bottleneck — [SFDataCorrelator,](#page-11-1) on page 12.

# <span id="page-11-0"></span>**Health Monitor Reports for Troubleshooting**

In some cases, if you have a problem with your appliance, Support may ask you to supply troubleshooting files to help them diagnose the problem. The system can produce troubleshooting files with information targeted to specific functional areas, as well as advanced troubleshooting files you retrieve in cooperation with Support. You can select any of the options listed in the table below to customize the contents of a troubleshooting file for a specific function.

Note that some options overlap in terms of the data they report, but the troubleshooting files will not contain redundant copies, regardless of what options you select.

Ш

#### **Table 2: Selectable Troubleshoot Options**

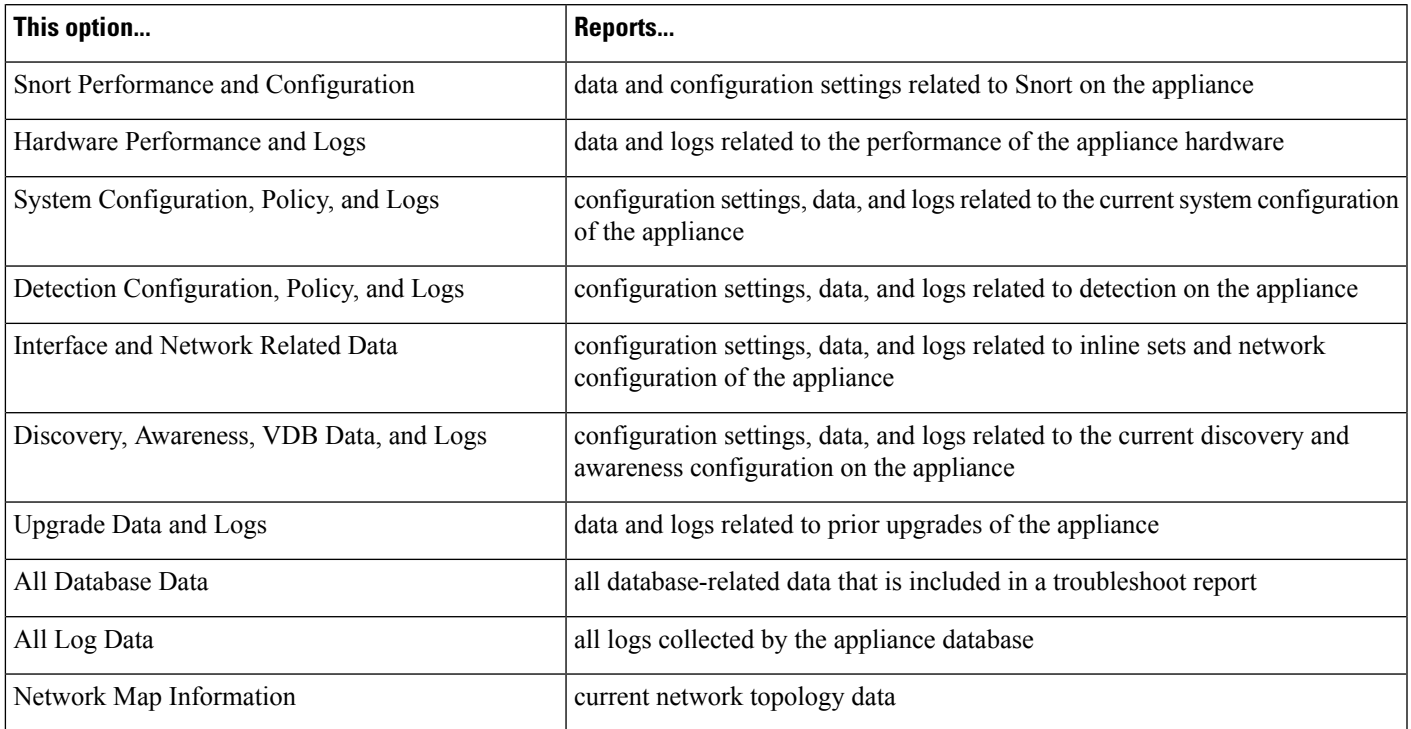

## **Producing Troubleshooting Files for Specific System Functions**

You can generate and download customized troubleshooting files that you can send to Support.

In a multidomain deployment, you can generate and download troubleshooting files for devices in descendant domains.

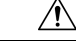

**Caution**

Generating troubleshooting files for lower-memory devices can trigger Automatic Application Bypass (AAB) when AAB is enabled, At a minimum, triggering AAB restarts the Snort process, temporarily interrupting traffic inspection. Whether traffic drops during this interruption or passes without further inspection depends on how the target device handles traffic. See Snort® Restart Traffic [Behavior](fpmc-config-guide-v67_chapter20.pdf#nameddest=unique_357) for more information. In some such cases, triggering AAB can render the device temporarily inoperable. If inoperability persists, contact Cisco Technical Assistance Center (TAC), who can propose a solution appropriate to your deployment. Susceptible devices include 5508-X, 5516-X NGIPSv.

#### **Before you begin**

You must be an Admin, Maintenance, Security Analyst, or Security Analyst (Read Only) user to perform this task.

#### **Procedure**

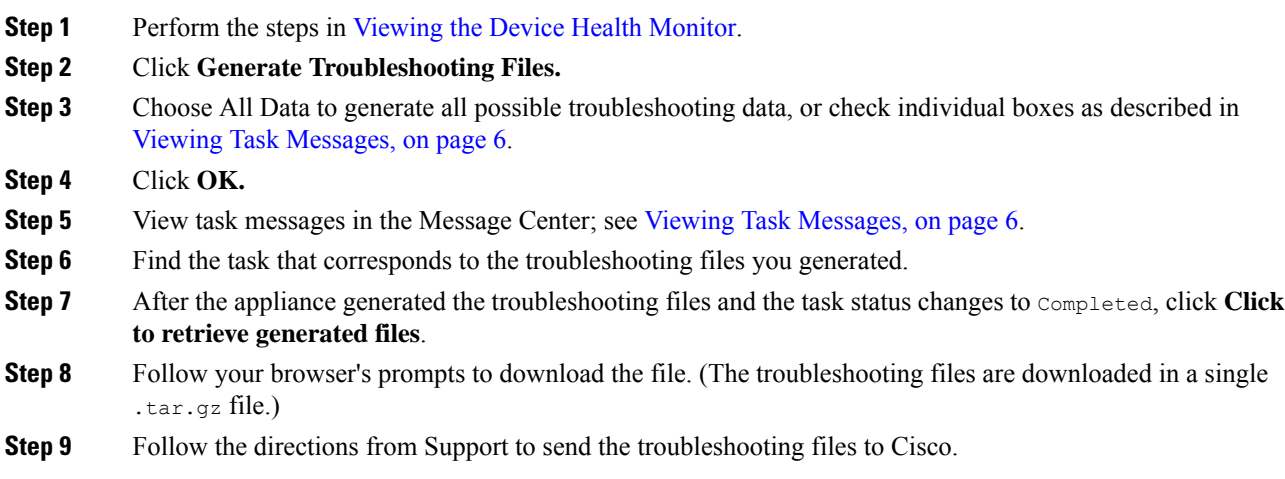

# <span id="page-13-1"></span>**Downloading Advanced Troubleshooting Files**

In a multidomain deployment, you can generate and download troubleshooting files for devices in descendant domains. You can download files from the Firepower Management Center only from the Global domain.

#### **Before you begin**

You must be an Admin, Maintenance, Security Analyst, or Security Analyst (Read Only) user to perform this task.

#### **Procedure**

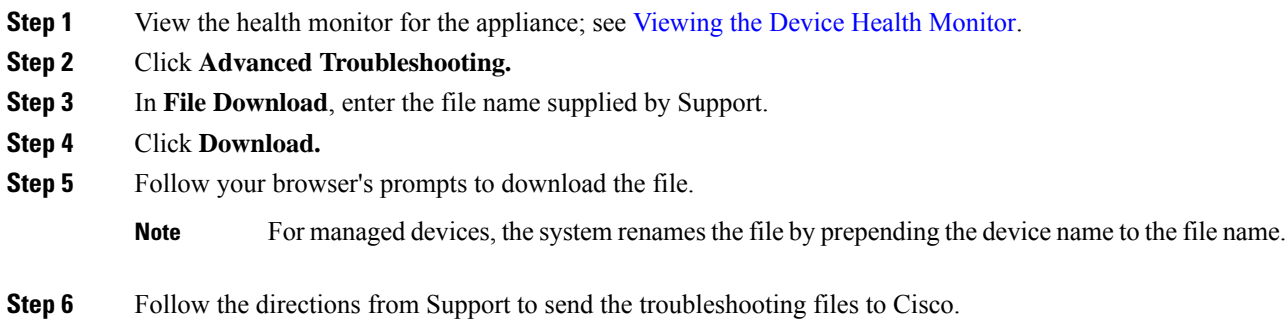

# <span id="page-13-0"></span>**General Troubleshooting**

An internal power failure (hardware failure, power surge, and so on) or an external power failure (unplugged cord) can result in an ungraceful shutdown or reboot of the system. This can result in data corruption.

# <span id="page-14-0"></span>**Connection-based Troubleshooting**

Connection-based troubleshooting or debugging provides uniform debugging across modules to collect appropriate logs for a specific connection. It also supports level-based debugging up to seven levels and enables uniform log collection mechanism across modules. Connection-based debugging supportsthe following:

- A common connection-based debugging subsystem to troubleshoot issues in Firepower Threat Defense
- Uniform format for debug messages across modules
- Persistent debug messages across reboots
- End-to-end debugging across modules based on an existing connection
- Debugging ongoing connections

**Note** Connection-based debugging is not supported on Firepower 2100 Series devices.

For more information about the troubleshooting connections, see [Troubleshoot](#page-14-1) a Connection , on page 15.

### <span id="page-14-1"></span>**Troubleshoot a Connection**

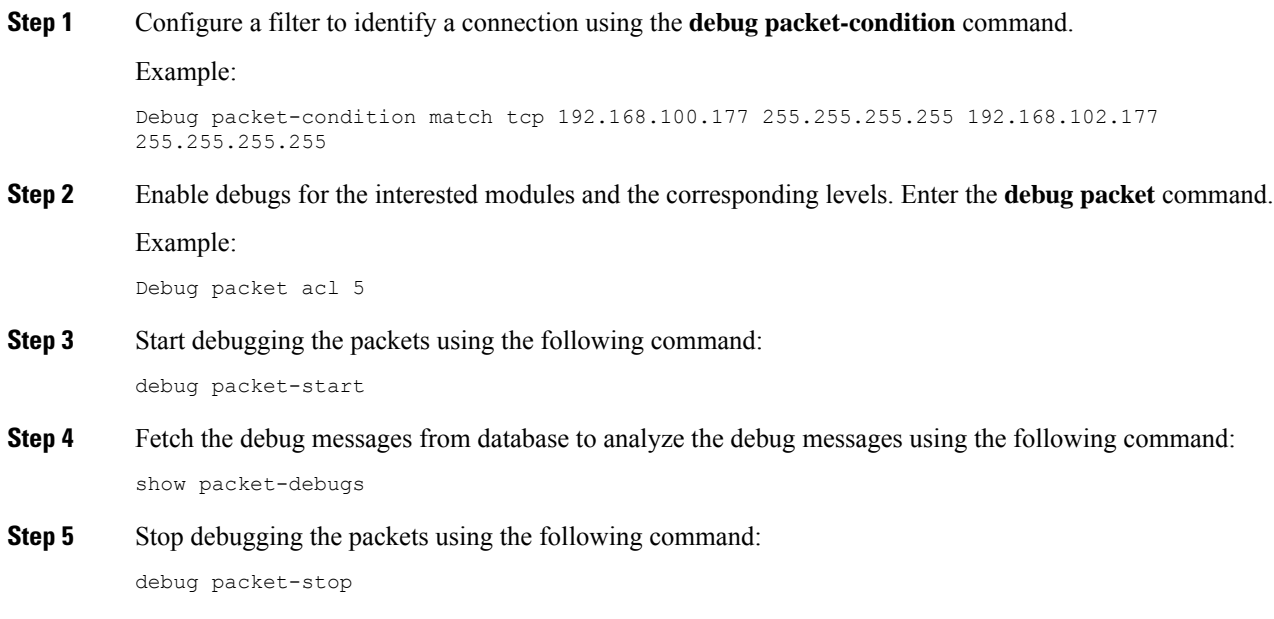

# <span id="page-15-0"></span>**Advanced Troubleshooting for the Firepower Threat Defense Device**

You can use Packet Tracer and Packet Capture features for performing an in-depth troubleshooting analysis on a Firepower Threat Defense device. Packet-tracer allows a firewall administrator to inject a virtual packet into the security appliance and track the flow from ingress to egress. Along the way, the packet is evaluated against flow and route lookups, ACLs, protocol inspection, NAT, and intrusion detection. The power of the utility comes from the ability to simulate real-world traffic by specifying source and destination addresses with protocol and port information. Packet capture is available with the trace option, which provides you with a verdict as to whether the packet is dropped or successful.

For more information about the troubleshooting files, see Downloading Advanced [Troubleshooting](#page-13-1) Files, on [page](#page-13-1) 14.

### **Using the Firepower Threat Defense CLI from the Web Interface**

You can execute selected Firepower Threat Defense command line interface (CLI) commands from the Firepower Management Center web interface. These commands are **ping**, **traceroute**, and **show** (except for **show history** and **show banner**).

In a multidomain deployment, you can enter Firepower Threat Defense CLI commands through the Firepower Management Center web interface for managed devices in descendant domains.

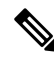

**Note**

In deployments using Firepower Management Center high availability, this feature is available only in the active Firepower Management Center.

For more information on the Firepower Threat Defense CLI, see the *Command Reference for Firepower Threat Defense*.

#### **Before you begin**

You must be an Admin, Maintenance, or Security Analyst user to use the CLI.

- **Step 1** View the health monitor for the appliance; see [Viewing](fpmc-config-guide-v67_chapter15.pdf#nameddest=unique_616) the Device Health Monitor.
- **Step 2** Click **Advanced Troubleshooting.**
- **Step 3** Click **Threat Defense CLI**.
- **Step 4** From the **Command** drop-down list, select a command.
- **Step 5** Optionally, enter command parameters in the **Parameters** text box.
- **Step 6** Click **Execute** to view the command output.

Ш

## **Packet Tracer Overview**

Using the packet tracer, you can test your policy configuration by modeling a packet based on source and destination addressing, and protocol characteristics. The trace does a policy lookup to test access rules, NAT, routing, access policies and rate limiting policies, to check if the packet would be permitted or denied. The packet flow is simulated based on interfaces, source address, destination address, ports and protocols. By testing packets this way, you can see the results of your policies and test whether the types of traffic you want to allow or deny are handled as desired. Besides verifying your configuration, you can use the tracer to debug unexpected behavior, such as packets being denied when they should be allowed. To simulate the packet fully, packet tracer traces the data path; slow-path and fast-path modules. Processing is transacted based on per-session and per-packet basis. Tracing packets and capture with trace log the tracing data on per packet basis when the Next-Generation Firewall (NGFW) processes packets per-session or per-packet.

### **Use the Packet Tracer**

You can use packet tracer on Firepower Threat Defense devices. You must be an Admin or Maintenance user to use this tool.

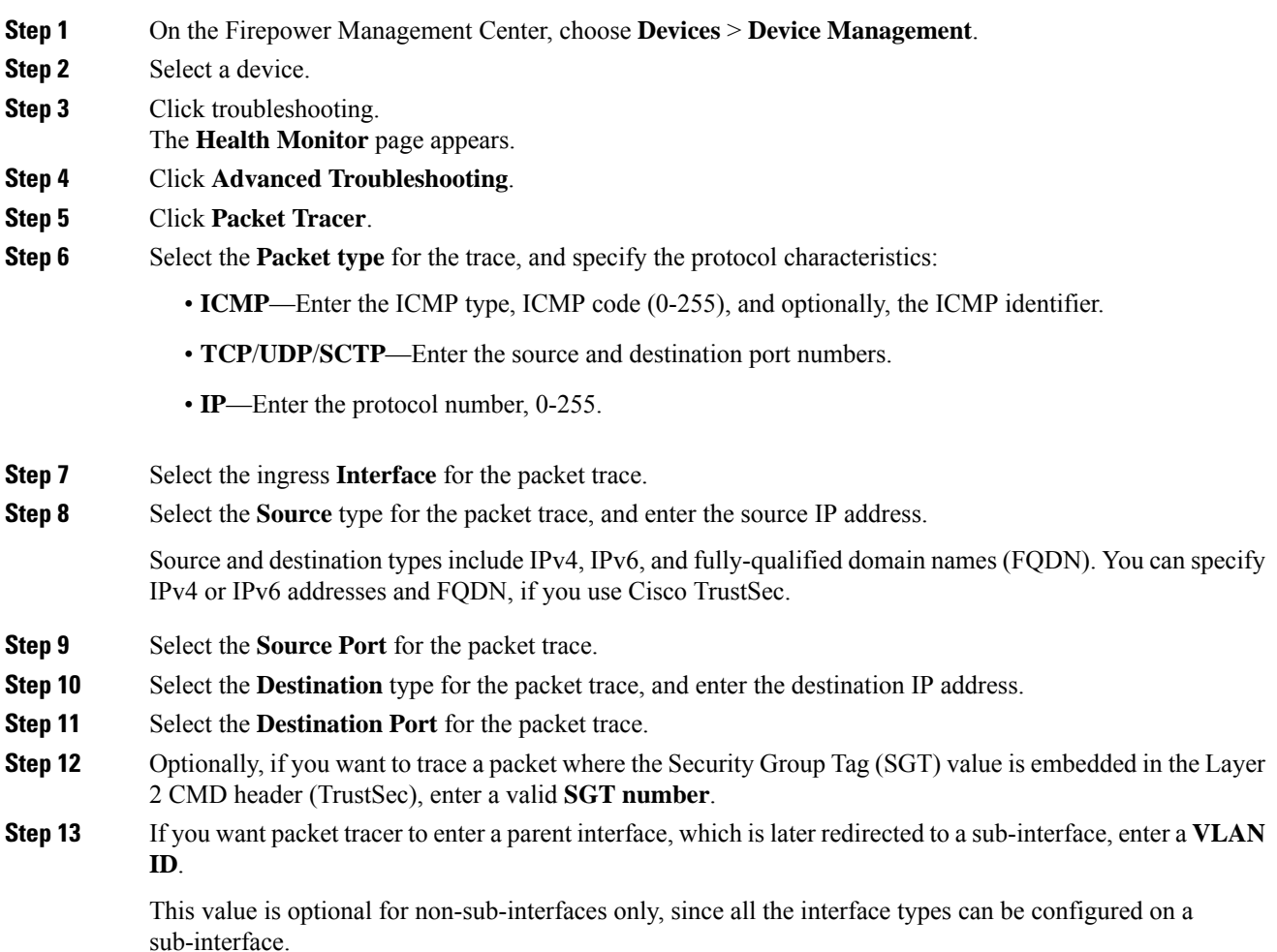

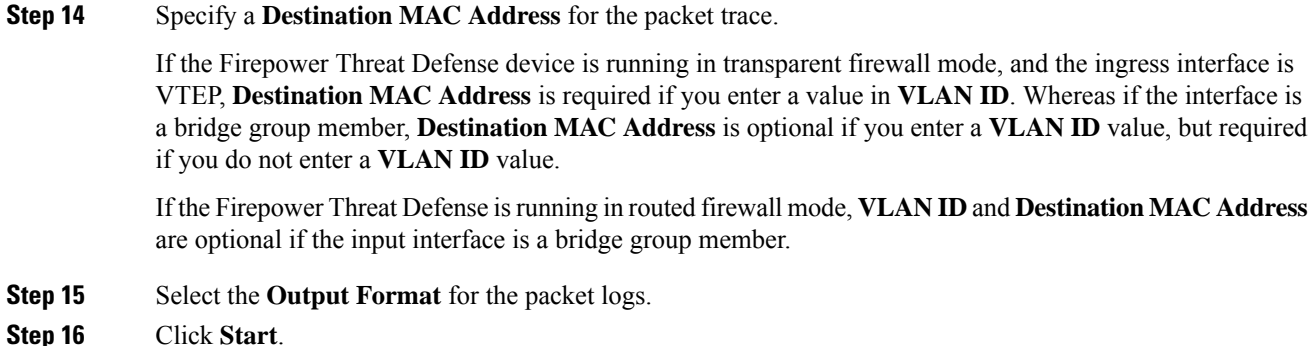

# **Packet Capture Overview**

The packet capture feature with trace option allows real packets that are captured on the ingress interface to be traced through the system. The trace information is displayed at a later stage. These packets are not dropped on the egress interface, as they are real data-path traffic. Packet capture for Firepower Threat Defense devices supports troubleshooting and analysis of data packets.

Once the packet is acquired, Snort detects the tracing flag that is enabled in the packet. Snort writes tracer elements, through which the packet traverses. Snort verdict as a result of capturing packets can be one of .the following:

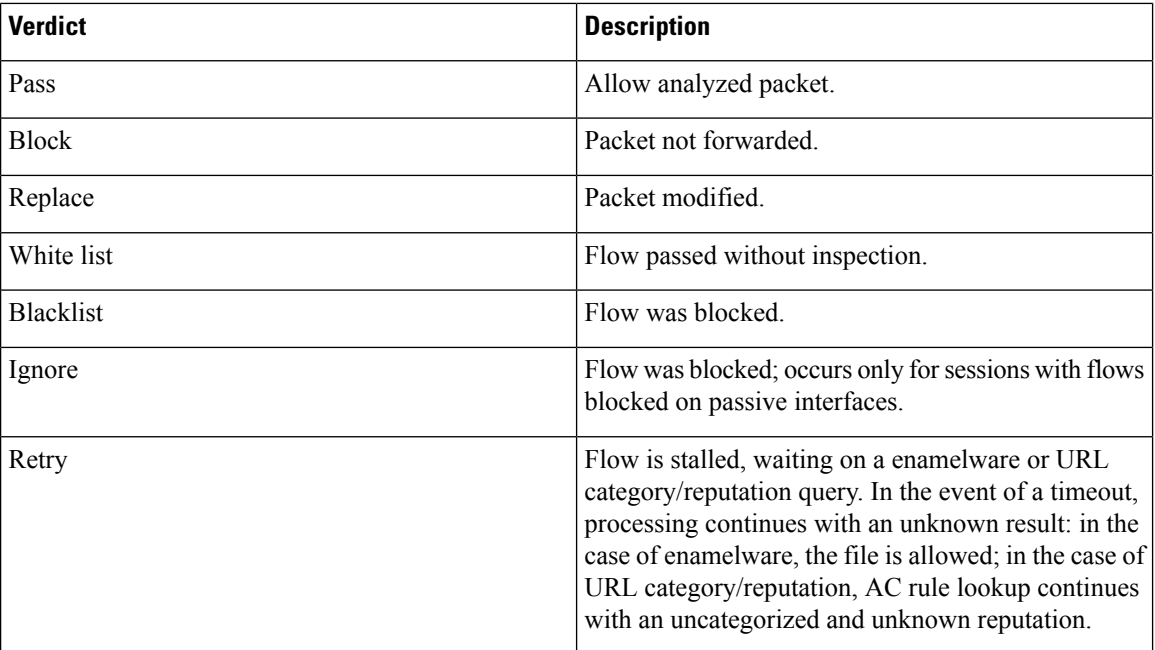

#### **Table 3: Snort Verdicts**

Based on the Snort verdict, the packets are dropped or allowed. For example, the packet is dropped if the Snort verdict is **Blacklist**, and the subsequent packets in the session are dropped before reaching Snort. When the Snort verdict is **Block** or **Blacklist**, the **Drop Reason** can be one of the following:

 $\mathbf I$ 

#### **Table 4: Drop Reasons**

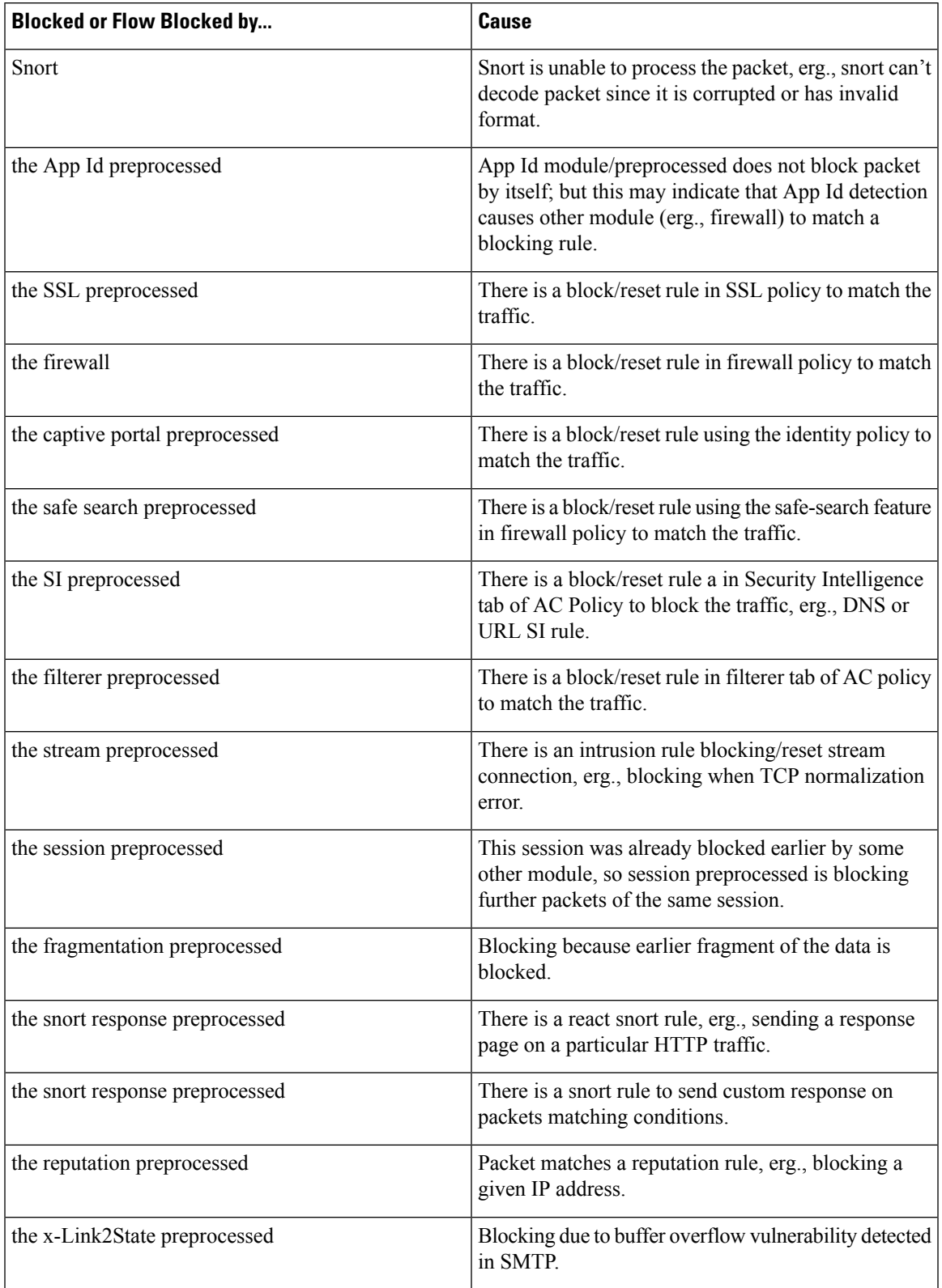

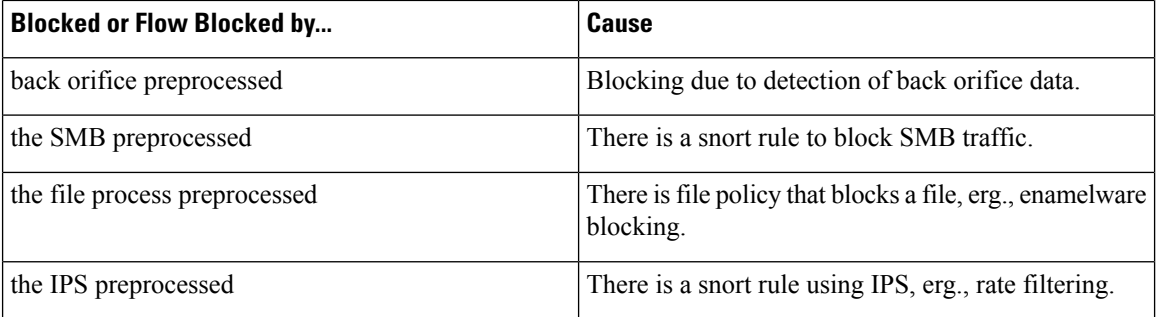

The packet capture feature allows you to capture and download packets that are stored in the system memory. However, the buffer size is limited to 32 MB due to memory constraint. Systems capable of handling very high volume of packet captures exceed the maximum buffer size quickly and thereby the necessity of increasing the packet capture limit is required. It is achieved by using the secondary memory (by creating a file to write the capture data). The maximum supported file size is 10 GB.

When the **file-size** is configured, the captured data gets stored to the file and the file name is assigned based on the capture name **recapture** .

The **file-size** option is used when you need to capture packets with the size limit more than 32 MB.

For information, see the *Command Reference for Firepower Threat Defense*.

#### **Use the Capture Trace**

Packet capture data includes information from Snort and preprocessors about verdicts and actions the system takes while processing a packet. Multiple packet captures are possible at a time. You can configure the system to modify, delete, clear, and save captures.

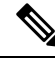

Capturing packet data requires packet copy. This operation may cause delays while processing packets and may also degrade the packet throughput. Cisco recommends that you use packet filters to capture specific traffic data. **Note**

The saved traffic data can be downloaded in *pcap* or *ASCII* file formats.

#### **Before you begin**

You can use packet capture on Firepower Threat Defense devices. You must be an Admin or Maintenance user to use this tool.

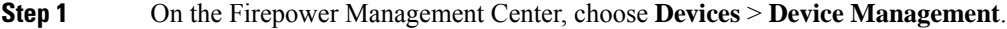

- **Step 2** Select a device.
- **Step 3** Click troubleshooting.
- The **Health Monitor** page appears.
- **Step 4** Click **Advanced Troubleshooting**.
- **Step 5** Select **Capture w/Trace**.

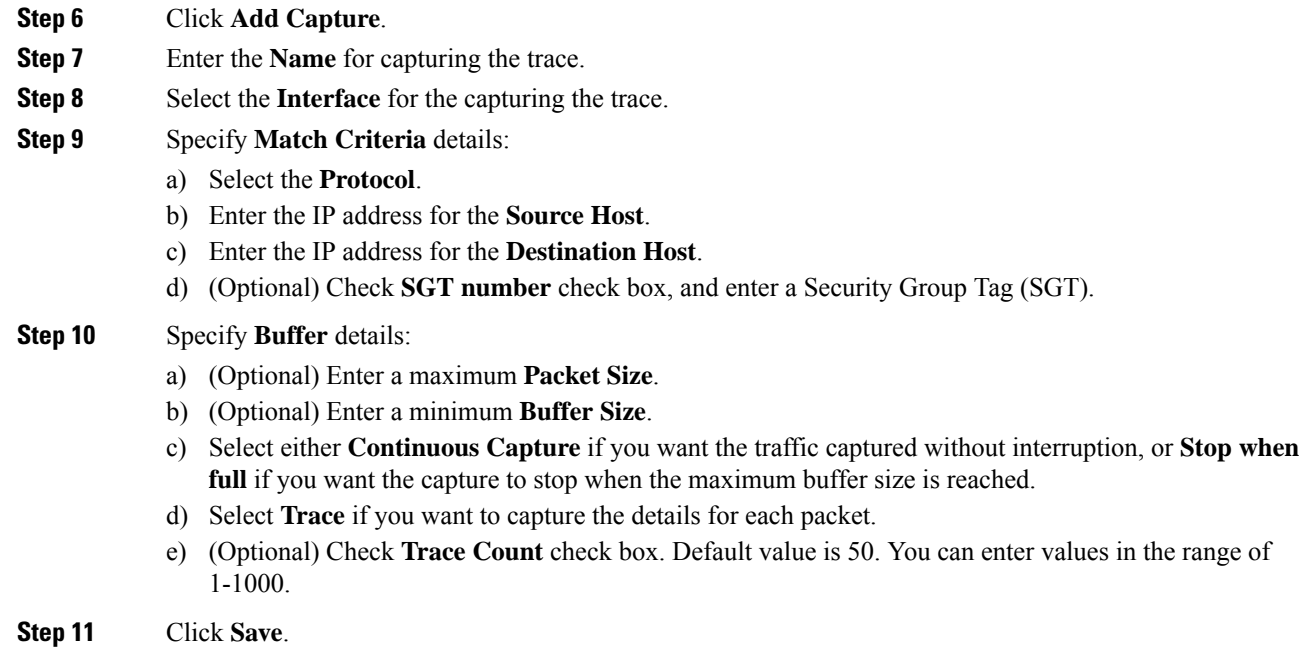

# <span id="page-20-0"></span>**Feature-Specific Troubleshooting**

See the following table for feature-specific troubleshooting tips and techniques.

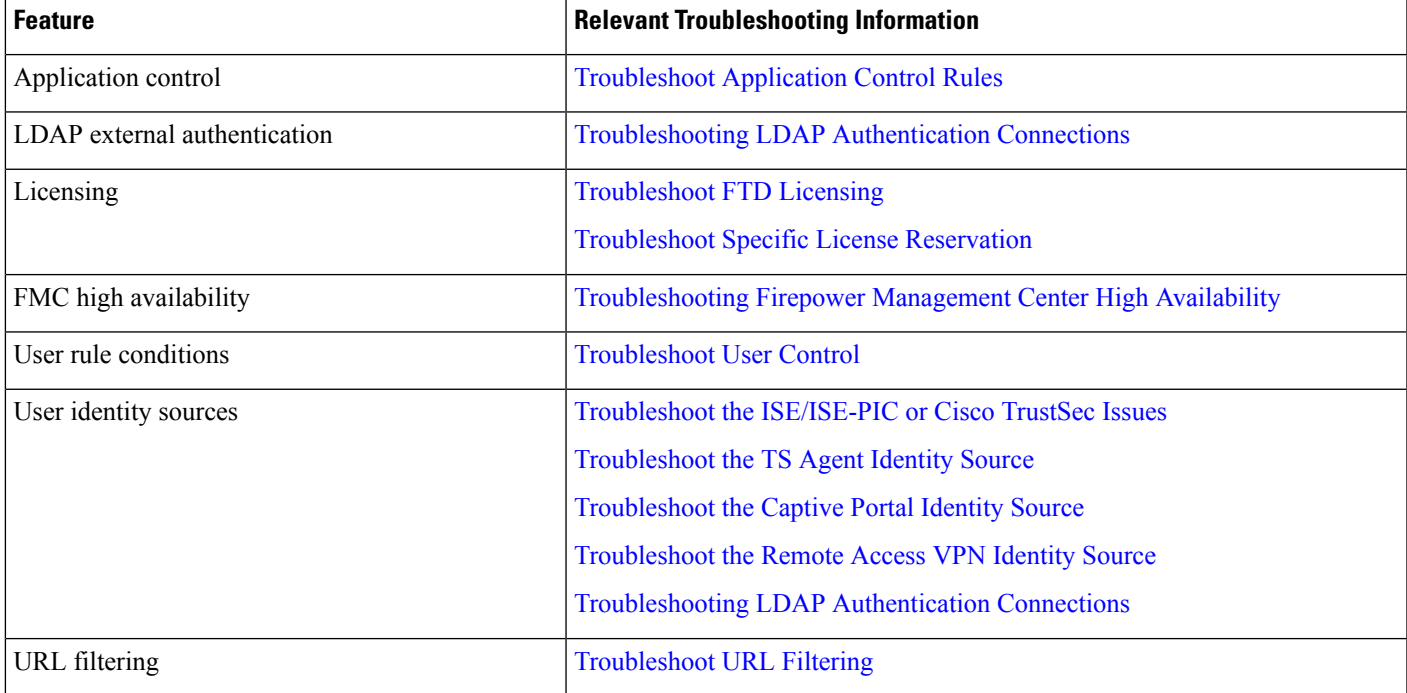

#### **Table 5: Feature-Specific Troubleshooting Topics**

I

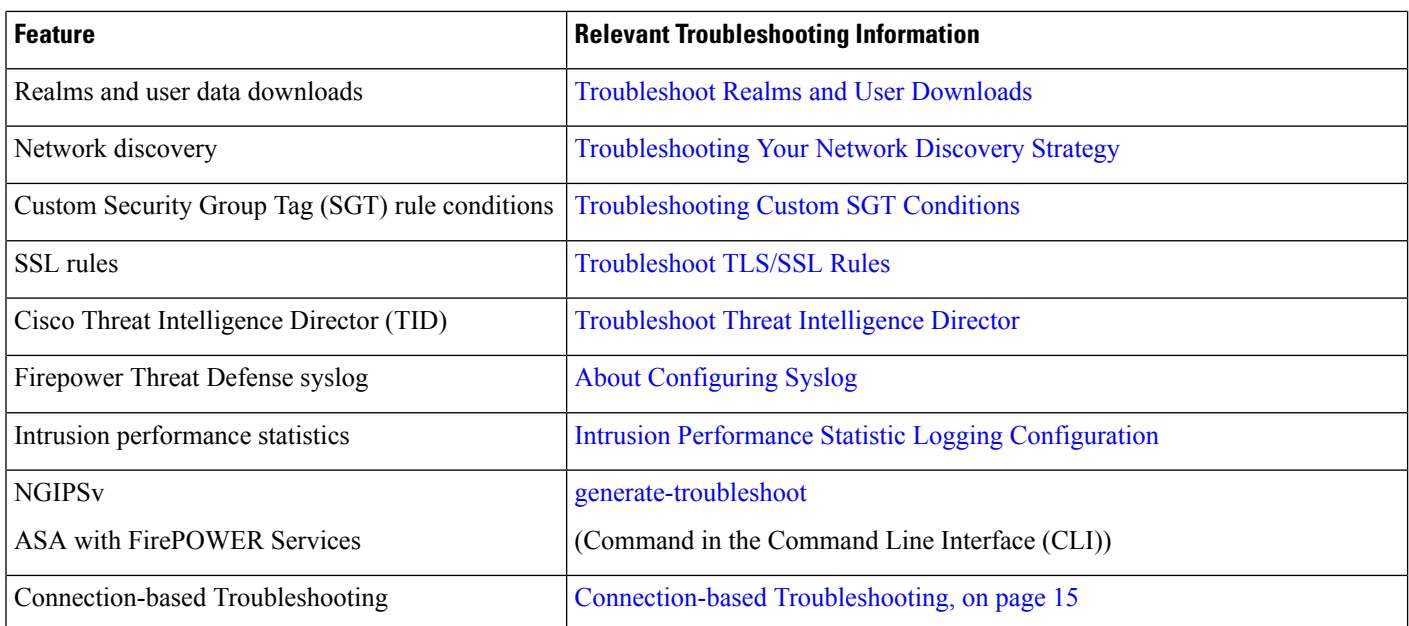